## 5B0;5= 5D5:B 2J@EC A=8<:0

 $C1$ ; 8:  $C20 = S$   $\sin B0$  n sita = 029.01.2011

5B0;5= 5D5:B 2J@EC A=8<:0

 $5$  AJ< A83  $CO$  $B=3$   $5$   $4$  $9$   $>703$ ; 02 O  $B>7$   $205$   $B5$   $5$  $B0$ .  $5$   $B$ ,  $\frac{200B2}{8}$  F25 B0  $=$  $<$ 5B6;  $=$ :0B>:>60B0 5 =80@002G5040 ?@@48541(@858 <>6511@3>=7>2 FZ 5D5:B AJ< 3> 2 8640;0 2 A?8A0=8O . "0:0 G5 <>65 18 5 2@5<5 40 =0?8H0 :0: 2AJI=>AB AB020 B>20.

0718@0 A5, B@O120 40 70?>G=5<, :0B> >B2>@8< 87>1@065=85E  $1530$   $15 = 0$ ? @ 028< 4C1;8:0B = 0 87>1@ 065=85B> 8 15 < C 704045< 0

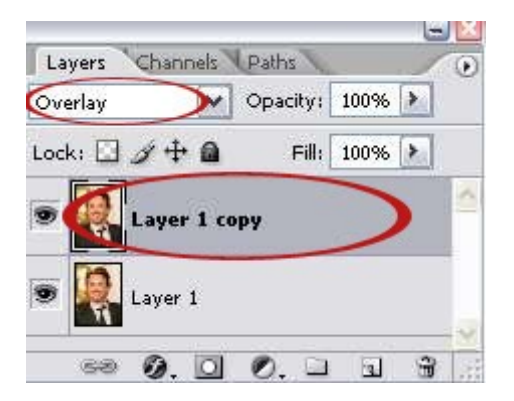

**3.** С второто (дублирано) копие отиваме на **Filter> Other> High Pass**. Тази настройка ще ни помогне да видим някои подробности за цвета на кожата. Ако имате висока резолюция на изображението, не трябва радиусът да е твърде висок. Моя е определен на 5.

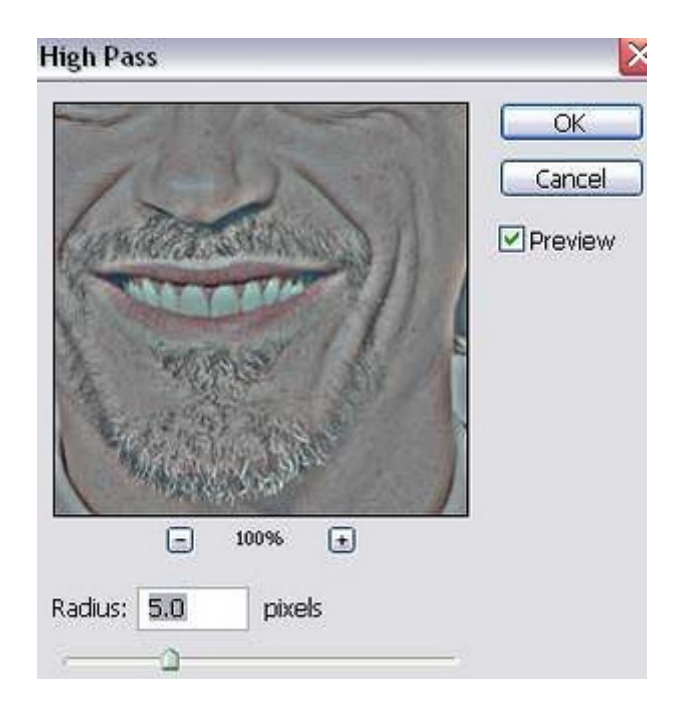

**4.** Сега отиваме на **Image > Mode > Grayscale**. Ако се покаже съобщение с молба да обедините слоевете, не се паникьосвайте, просто кликнете върху "Merge".

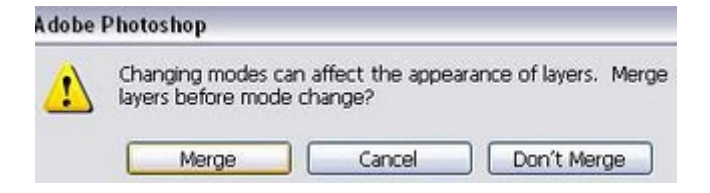

**5.** След това отиваме на **Image > Mode > Duotone**. Избираме Quadtone от падащото меню. След това натискаме бутона "Load" от дяснo.

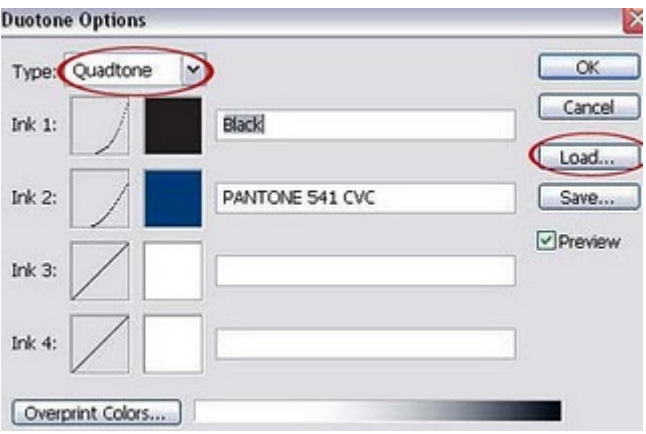

Ще се отвори прозорец, избираме папката PANTONE (R) QUADTONES. И избираме файла, Bl 541 513 5773 и натискаме бутона "Load". Резултатът ще бъде нещо като показаната картинка по-долу. Кликнете върху бутона "OK".

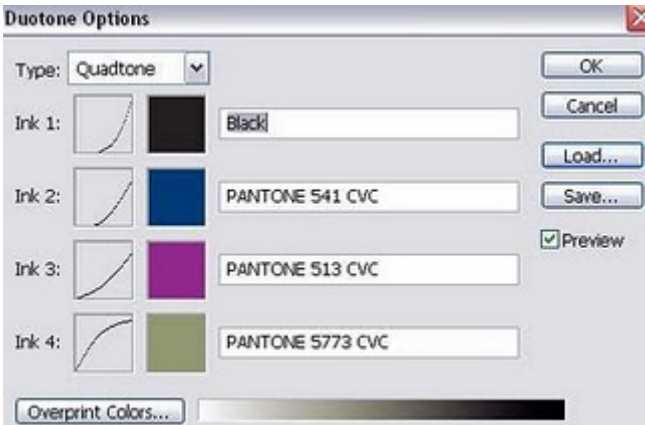

**6.** Сега, трябва да променим режима обратно към RGB. Отидете на **Image> Mode Color> RGB.**

**7. Дублирайте изображението отново. И задайте на дублираният лаер "Color Burn". Задайте Opacity на 20%.**

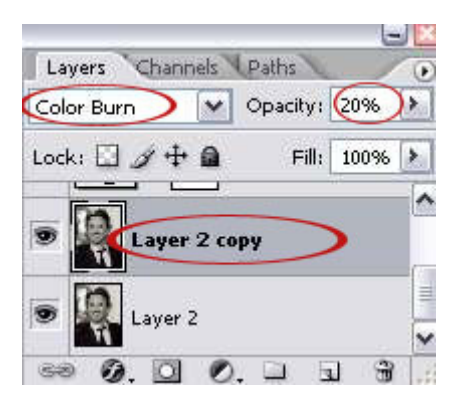

**8. Сега ще добавим някои корекция за усилване на ефекта. Отидете на Layer > New Adjustment Layer > Curves. Направете S-образна крива като на снимката по-долу.** 

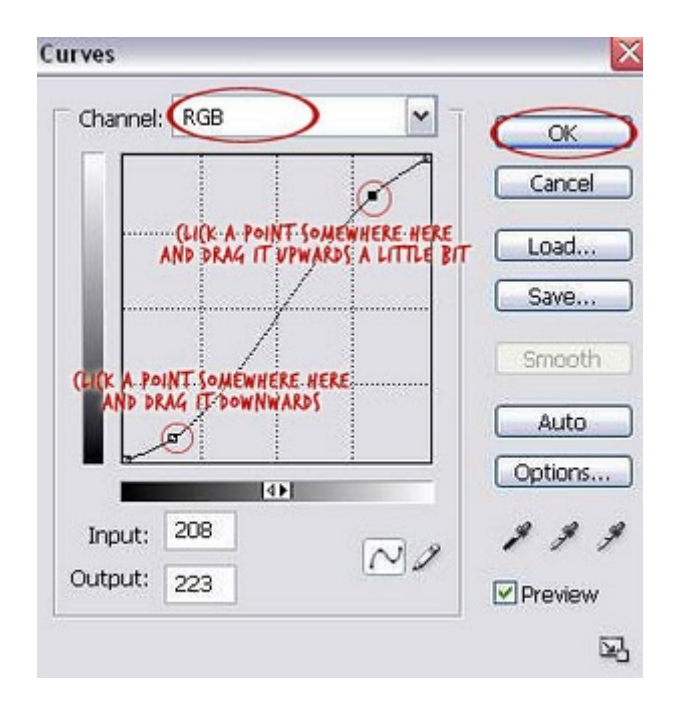

**9. Отиваме на Layer > New Adjustment Layer > Level и правим следните настройки:**

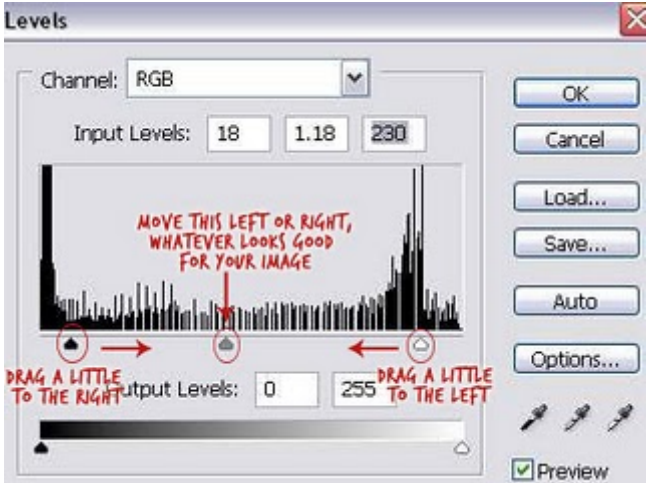

**Това беше всичко. Ето го и крайният резултат:**

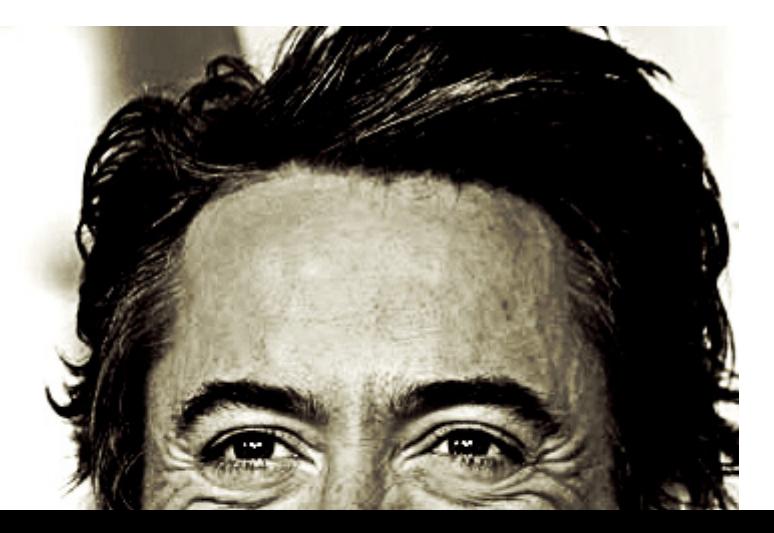

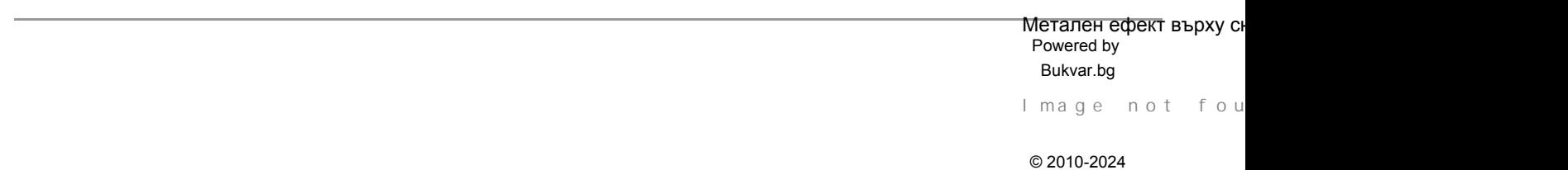